## **Kurzanleitung zum Claimen mit der BlackFort-Wallet**

1.Am Anfang steht immer die BlackFort-Wallet. D.h., die BlackFort-Wallet öffnen und – falls mehrere Wallets angelegt sind – in die jetzt zu claimende Wallet wechseln.

Weiter mit dApps (dezentrale Apps)

- 2.Klicke auf "BlackFort Node", damit gelangt man in seinen BlackFort-Account
- 3.Hier zum "Dashboard" wechseln. Evtl. muss man sich hier noch einmal anmelden, dann steht dort "Login"
- 4.Aus dem Dashboard dann das BlackFort-Menü öffnen und in "meine Nodes" wechseln
- 5.Darin dann falls die Wallet noch nicht connected sein sollte – auf "Connect" klicken
- 6.Die BlackFort-Wallet auswählen … Falls diese nicht angezeigt wird, bitte über "All Wallets" suchen - 'BlackFort' eingeben

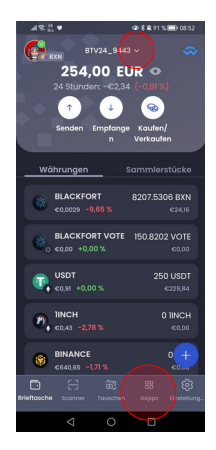

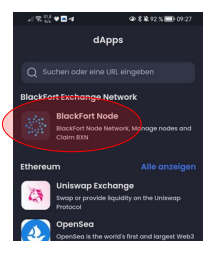

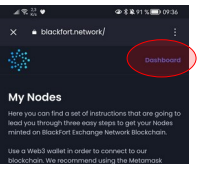

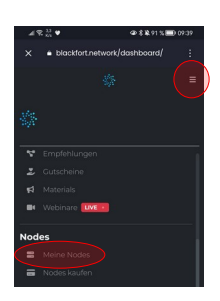

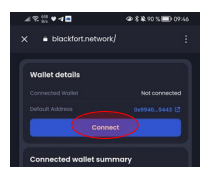

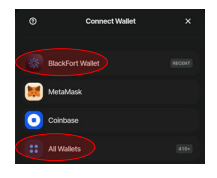

7. Jetzt die Wallet verbinden

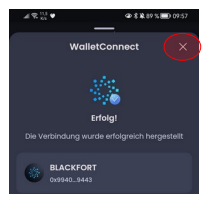

und die Erfolg-Meldung mit "X" schließen

8.Die Wallet ist jetzt verbunden, es kann geclaimed werden ...

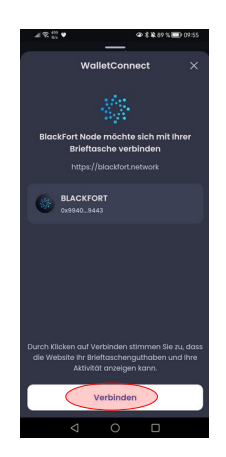

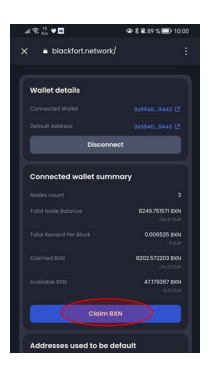

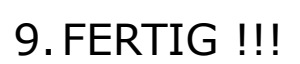

Wichtig ist eben nur, dass man beim Claimen auf dem Handy immer mit der BlackFort-Wallet beginnt und über die dApps in seinen BlackFort-Account gelangt.